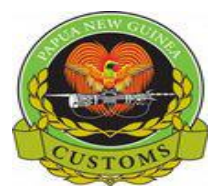

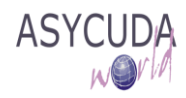

### **CONFIDENTIAL**

# **PNG Customs Service**

## **How to 'Upload Scanned Document"**

The following 'Functional Note' provides registered users of the ASYCUDA World (AW) system with the information necessary to enable users to Upload Scanned Document(s) that is required by Customs on the SAD.

### **Uploaded Scanned Documents are required by the system and are shown mandatory once the SAD is verified**

This is done as follow:

In specific cases, certificate of Origin, Export License, etc,… **Scanned Document**s must be uploaded to the SAD.

The system will indicate an error at the time the SAD is verified

As an example:

1. Processing an **EX 1** SAD with Tariff Code **47073000**

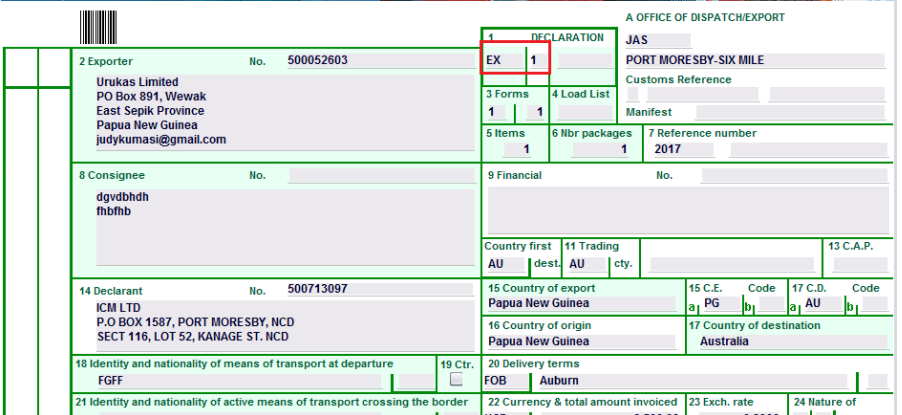

- 2. Verify the SAD (refer to the "How to process and Register (Validate) a SAD " functional note)
	- The system will automatically display an **error** as shown below.

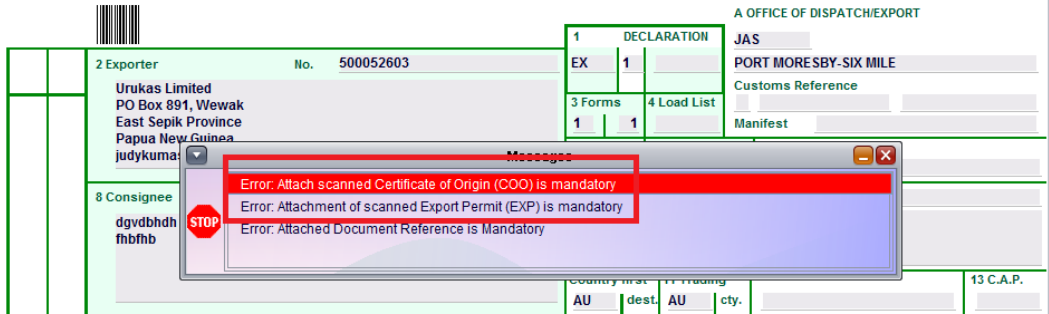

• The system is requiring for a Scanned Doc to be Uploaded

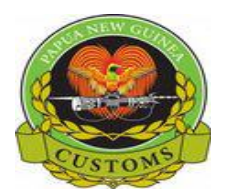

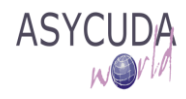

#### **CONFIDENTIAL**

3. Go to the **Scan. Doc.** TAB

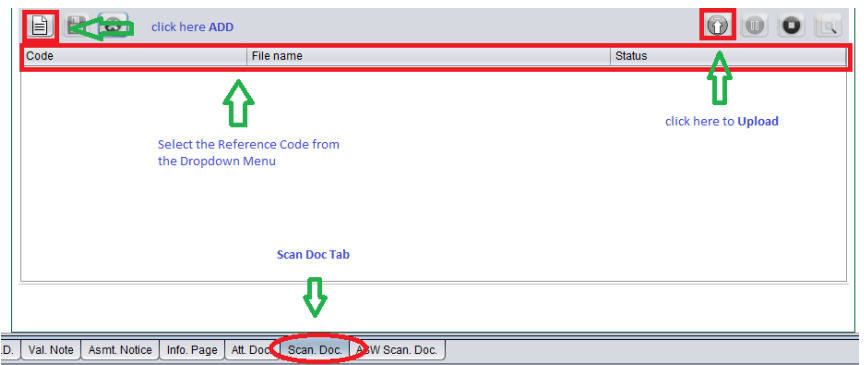

- From the window click the **Add** button. A dialogue box will be displayed
- Select the desired file & click **Open** as shown below

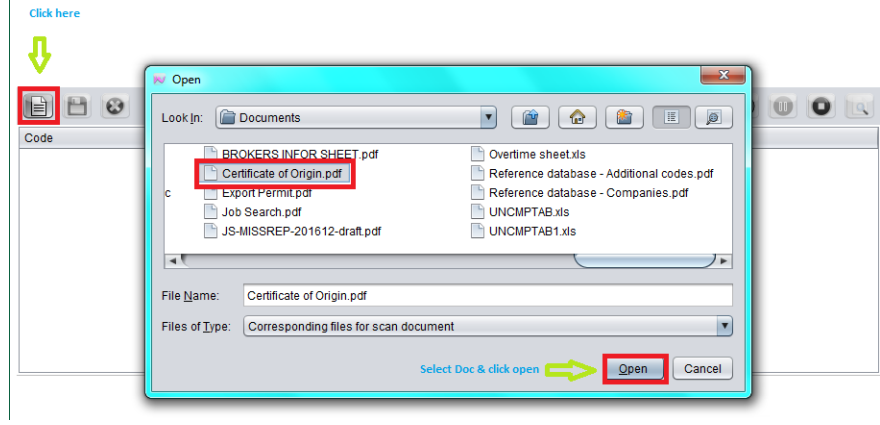

• Select the Reference Code of the Document to be **Uploaded.**

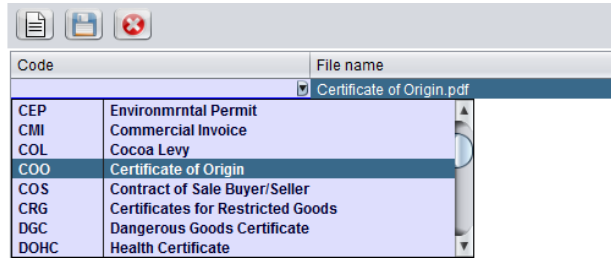

• Select and click upload. Once the document is uploaded, the **Status** column should show 100%.

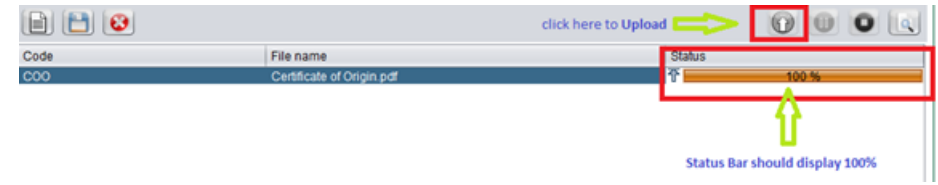

**Note:** Do the same for the other Scanned Doc Uploads if required.